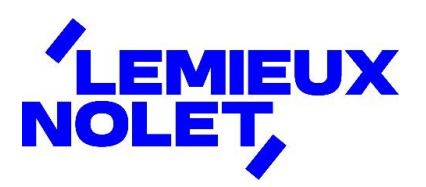

## PORTAIL CCH IFIRM DE LEMIEUX NOLET

## Procédure − Consulter ou télécharger des documents

Se connecter à votre portail [\(Espace client\)](https://lemieuxnolet.cchifirm.ca/clientportal/).

Si vous avez plus d'un portail, sélectionner celui pour lequel vous avez des documents à consulter.

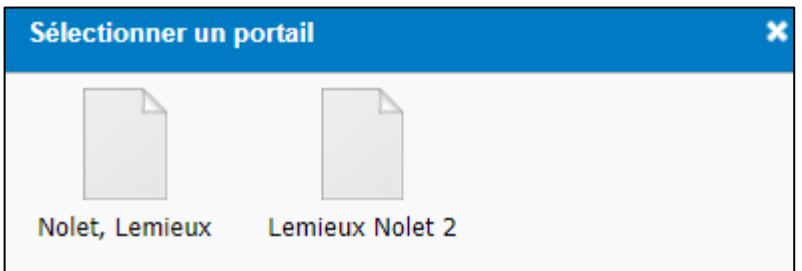

Vous avez maintenant accès aux différents dossiers.

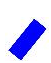

Cliquer sur le dossier désiré (ex. : 2023).

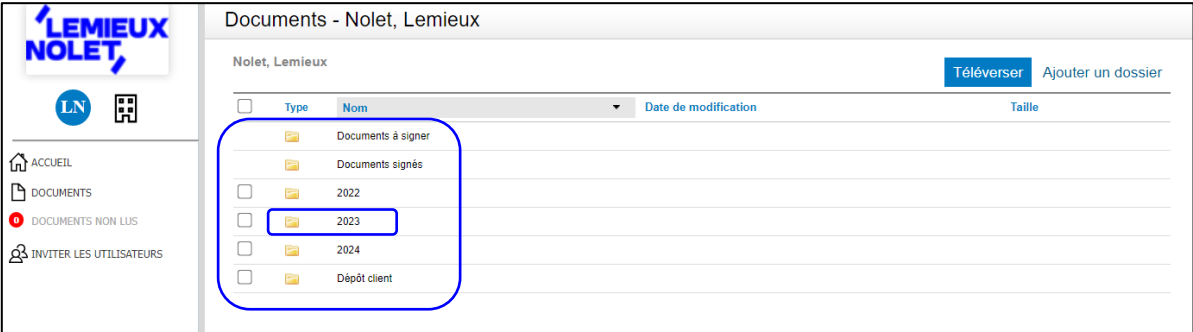

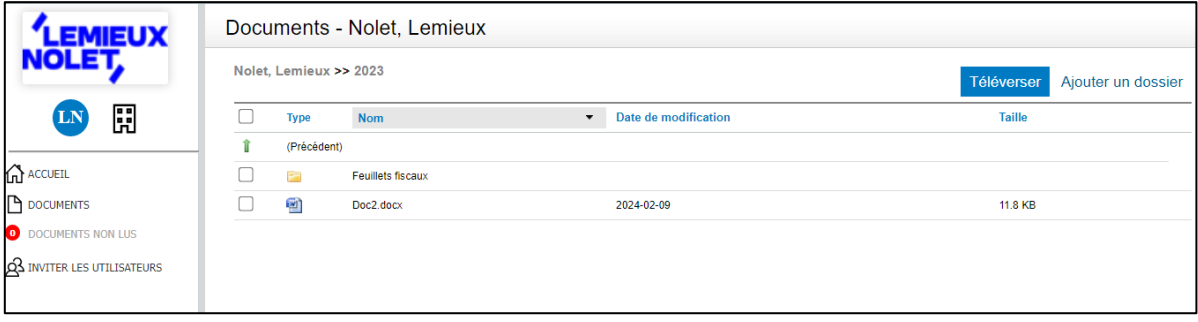

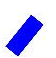

Pour télécharger un fichier, cocher la *case à gauche* du document et cliquer sur *Télécharger*.

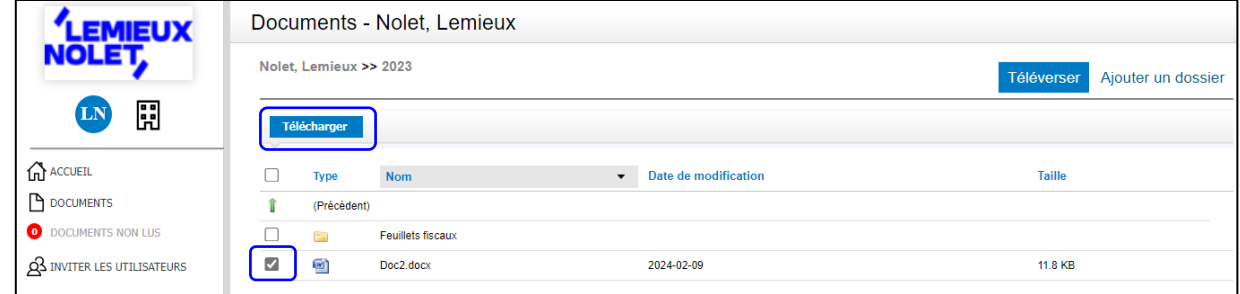

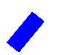

Cette fenêtre apparaîtra :

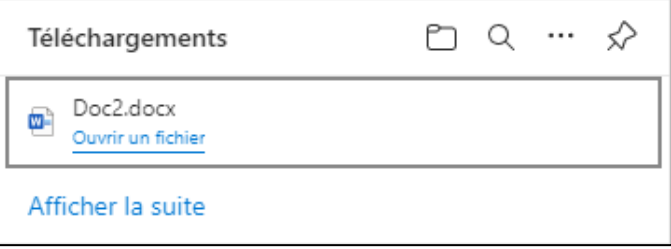

- ◼ Le fichier sera automatiquement enregistré dans le dossier *Téléchargement* ou *Downloads* de votre ordinateur.
- Pour consulter le fichier, cliquer **Ouvrir un fichier**.
- Pour consulter le dossier des téléchargements, cliquer sur l'*image* représentant un dossier.

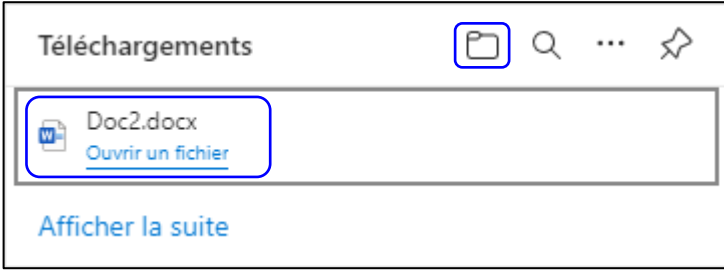